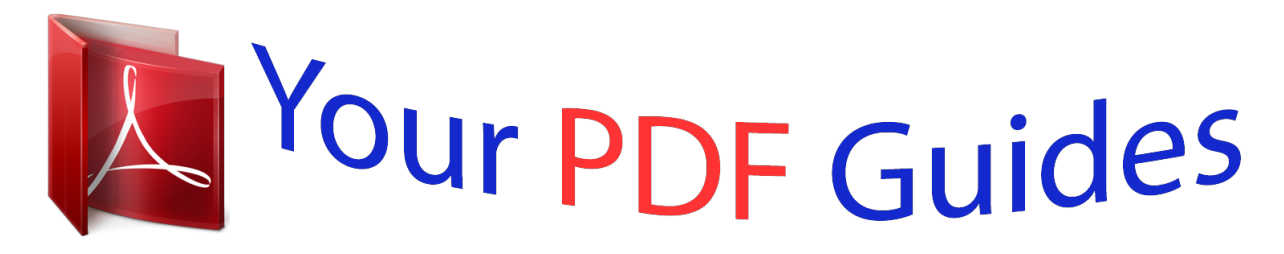

You can read the recommendations in the user guide, the technical guide or the installation guide for D-LINK GO-DSL-N150. You'll find the answers to all your questions on the D-LINK GO-DSL-N150 in the user manual (information, specifications, safety advice, size, accessories, etc.). Detailed instructions for use are in the User's Guide.

> **User manual D-LINK GO-DSL-N150 User guide D-LINK GO-DSL-N150 Operating instructions D-LINK GO-DSL-N150 Instructions for use D-LINK GO-DSL-N150 Instruction manual D-LINK GO-DSL-N150**

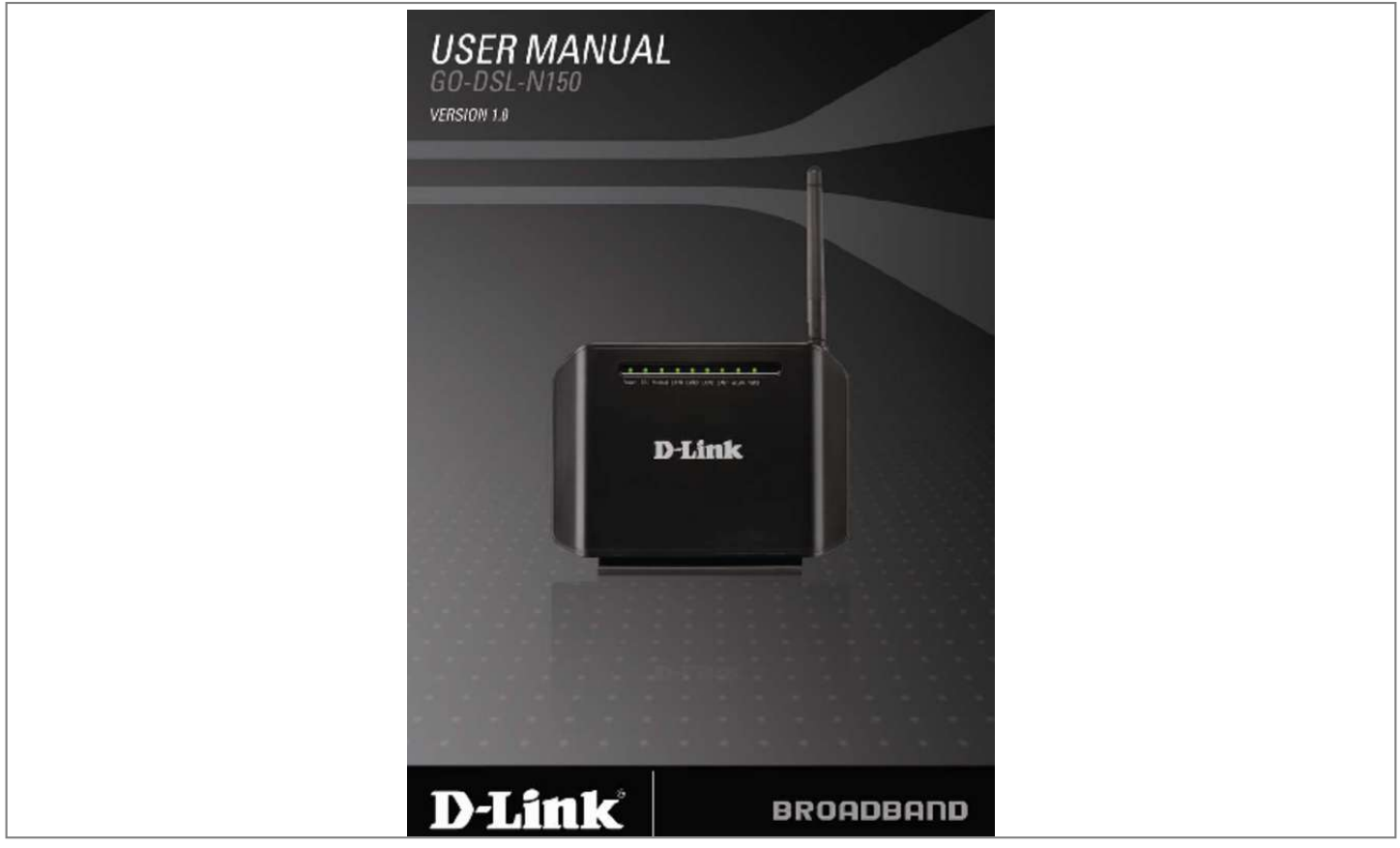

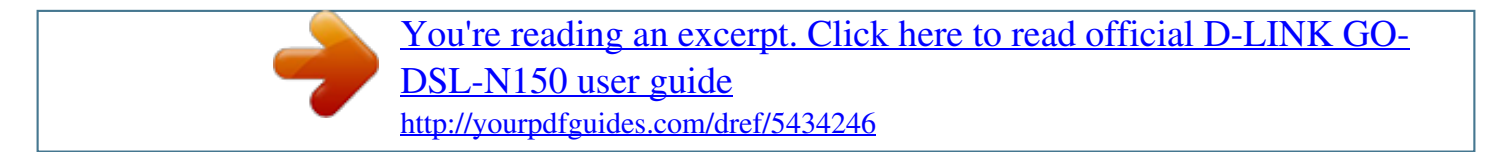

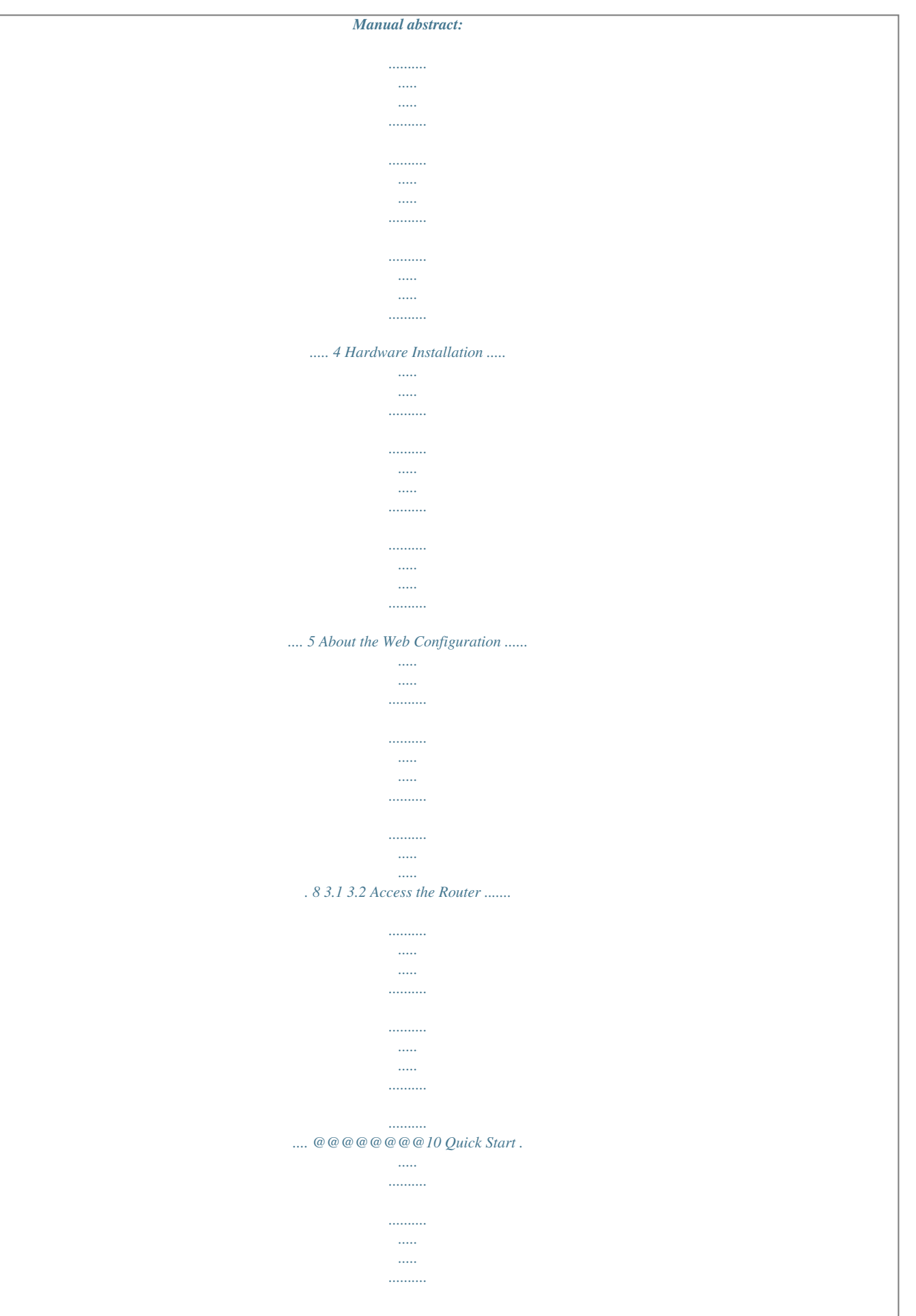

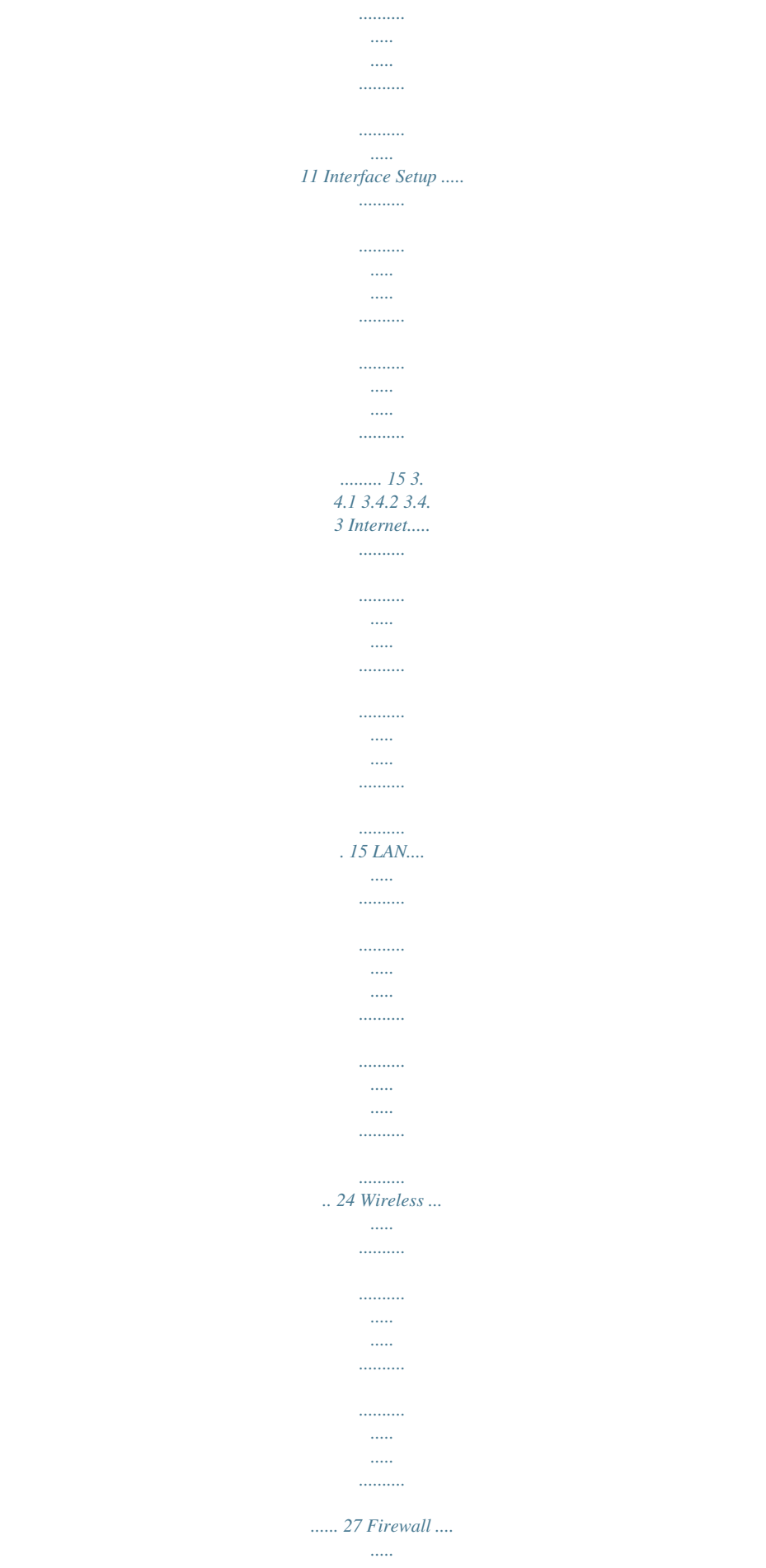

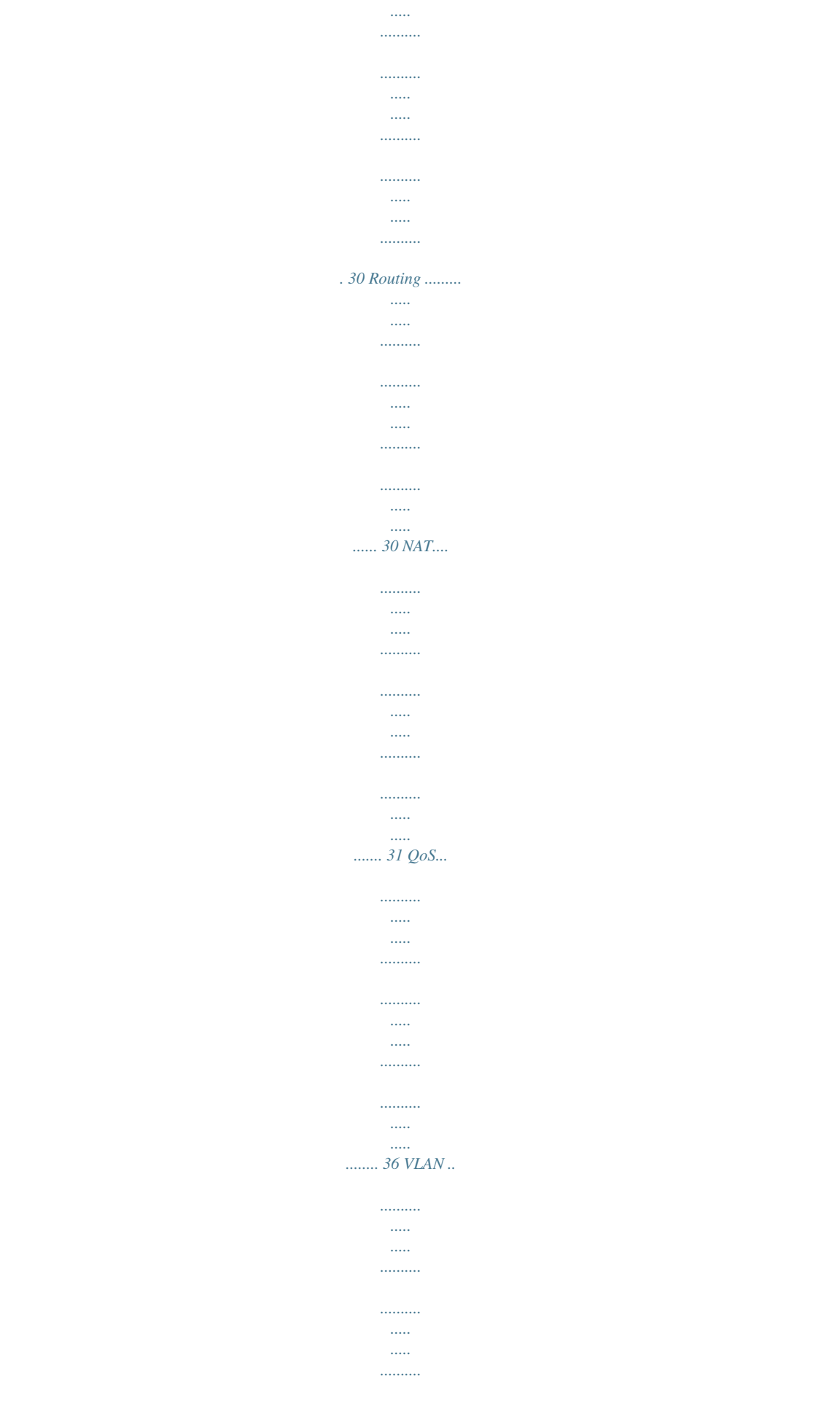

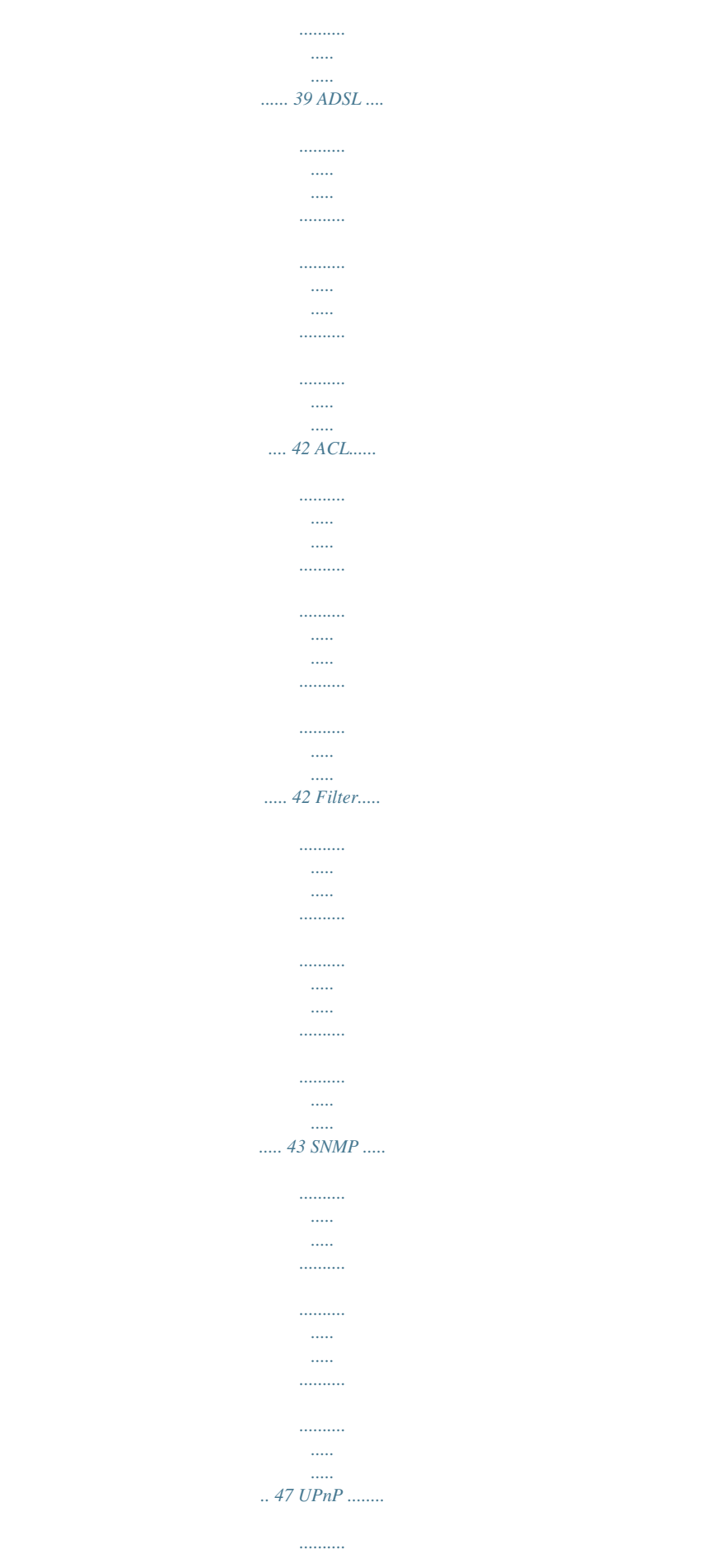

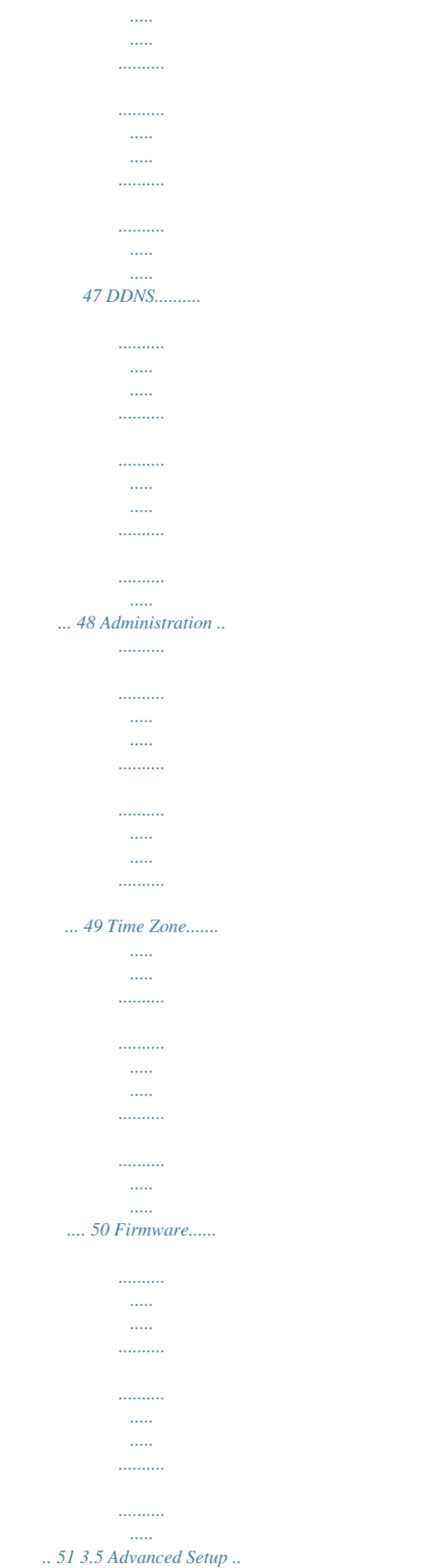

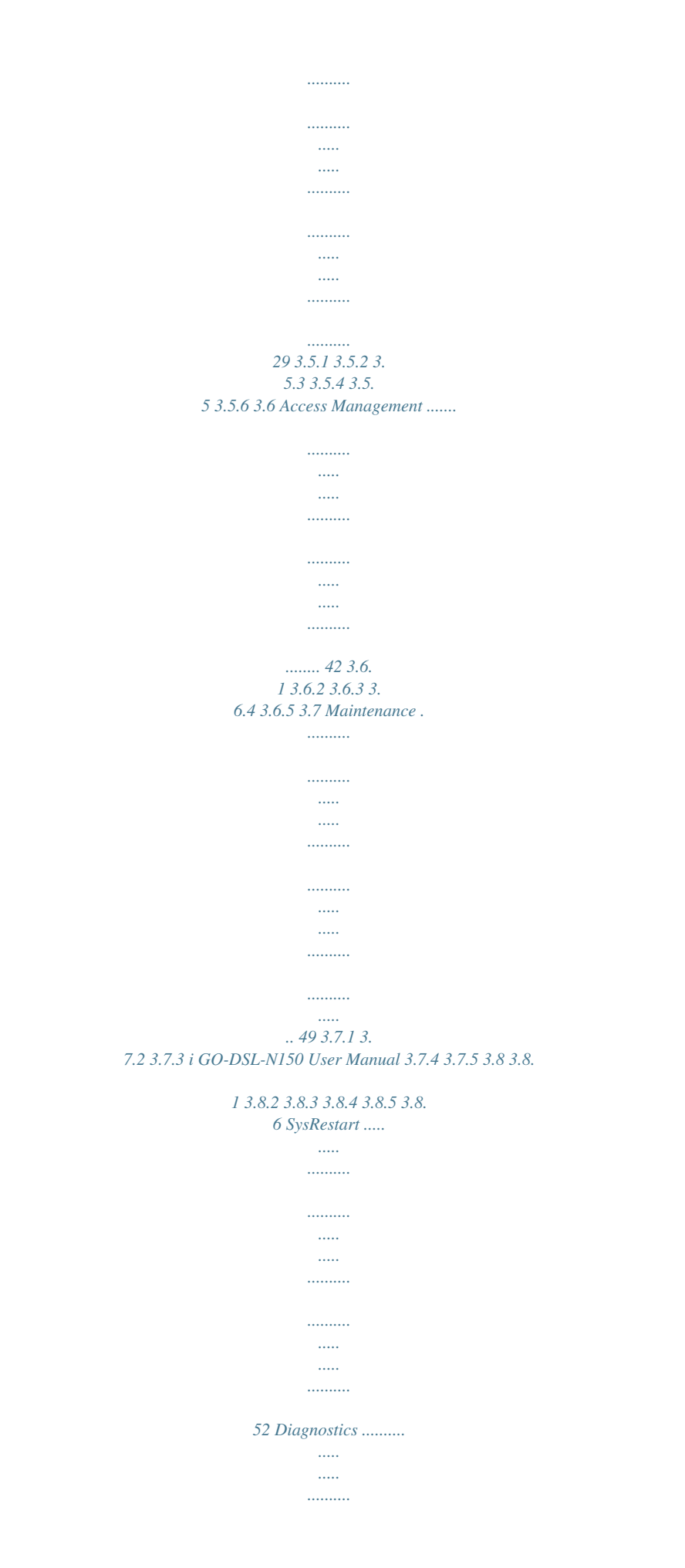

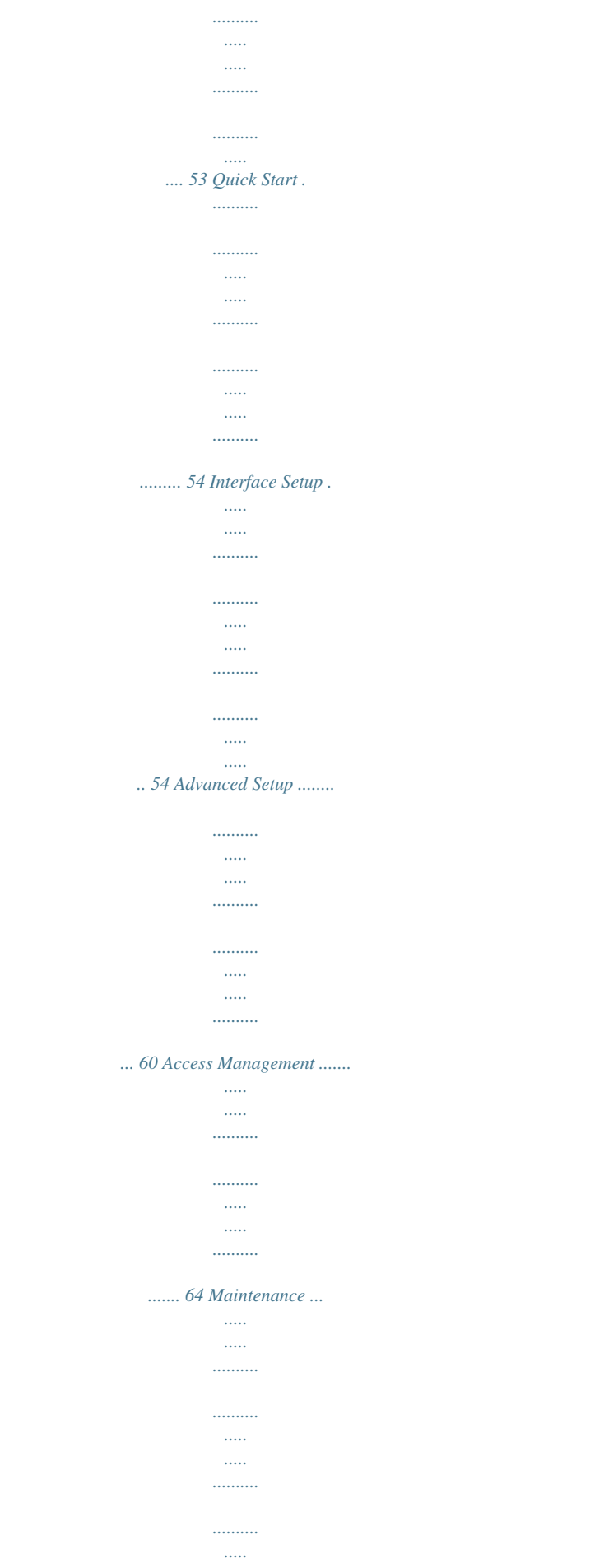

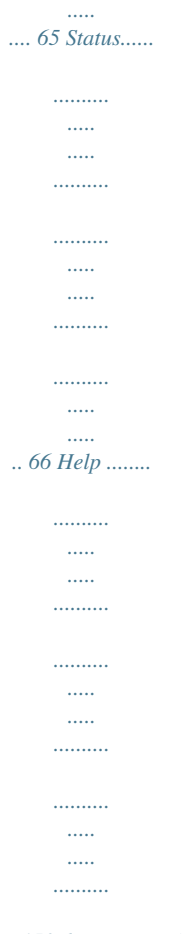

*... 54 ii GO-DSL-N150 User Manual 1 Introduction The GO-DSL-N150 device is an ADSL access device that supports multiple line modes. With four 10/100Base-T Ethernet interfaces at the user end, it provides high-speed ADSL broadband connection to the Internet or Intranet for high-end users such as net cafes and office users. The device provides high performance access to the Internet with a downlink of 24 Mbps and an uplink of 1 Mbps. As a WLAN AP or WLAN router, the device supports WLAN access to the Internet. It complies with the IEEE 802.11b/g/n specifications, WEP, WPA and WPA2 security specifications. 1.*

*1 Safety Precautions Take the following instructions to prevent the device from risks and damage caused by fire or electric power:*  $\Box$  $\Box$  $\Box$  *Use the type of power marked by the volume label. Use the power adapter packed in the device package. Pay attention to the power load of the outlet or prolonged lines. An overburden power outlet or damaged lines and plugs may cause electric shock or fire accident. Check the power cords regularly.*

*If you find any damage, replace it at once. II Proper space left for heat dissipation is necessary to avoid damage caused by overheating to the device. The long and thin holes on the device are designed for heat dissipation to ensure that the device works normally. Do not cover these heat dissipation holes.*  $\Box$   $\Box$ *Do not put this device close to a place where a heat source exists or high temperature occurs.*

*Avoid the device from direct sunshine. Do not put this device close to a place where it is overdamp or watery. Do not spill any fluid on this device. Do not connect this device to any PCs or electronic products, unless our customer engineer or your broadband provider instructs you to do this, because any wrong*

*connection may cause power or fire risk. Do not place this device on an unstable surface or support. 1 GO-DSL-N150 User Manual 1.2 LEDs and Interfaces Front Panel The following table describes the LEDs of the device. LEDs Power Color Green Status On Off Red DSL Green On On Slow Blinks Fast Blinks Internet Green On The The device device is handshaking a with the WAN physical layer of the office end. has successful connection (PPP dial-up is successful) in the routing mode and no data is being transmitted on the Internet. Blinks Off Red On Data is being transmitted on the Internet in the routing mode.*

*The device is in the bridged mode. In the routing mode, after the successful synchronization, the WAN connection is failed (PPP dial-up is failed). LAN4/3 /2/1 Blinks Green On The LAN connection is nomal and activated. Data is being transmitted on the LAN or data is being transmitted on the Internet in the bridged mode. Description The device is powered on or the initiation of the device is successful. The device is powered off. The device is self-testing, the self-test is* failed or the software is upgrading. The device has established a connection with the physical layer of the office end. No signal is being detected. 2 GO-DSL-*N150 User Manual LEDs WLAN Color Green Status Off On Blinks Off WPS Green Off Blinks The device Description The LAN connection of the device is failed.*

*has successful WLAN connection. Data is being transmitted on WLAN. The WLAN connection is failed. WPS is disabled. WPS is enabled, and is waiting for client to negotiate.*

*Rear Panel The following table describes the interfaces of the device: Items Description Power switch for powering on/off the device. Power WLAN WPS Power interface for connecting to the power adapter. Press the button gently and let go after 2 seconds to enable WLAN function. Press the button and let go after 1 second to enable WPS function. Reset to the factory defaults.*

*To reset to the factory Reset defaults, keep the device powered on and push a paper clip in to the hole for over 3 seconds. Then release it, the configuration is reset to the factory defaults. LAN4/3/2/1 DSL RJ-45 interface for connecting to the Ethernet interface of PC or other Ethernet devices through the Ethernet cable. RJ-11 interface for connecting to the ADSL interface or a splitter through the telephone cable. 3 GO-DSL-N150 User Manual 1.3 System Requirements Recommended system requirements are as follows: A 10/100 base-T Ethernet card is installed on your PC A hub or Switch. (connected to several*

*PCs through one of Ethernet interfaces on the device) Operating system: Windows 98 SE, Windows 2000, Windows ME, Windows XP, Windows Vista, Windows 7 Internet Explorer V5.0 or higher, Netscape V4.0 or higher, or Firefox 1.5 or higher 1.*

*4 Features The device supports the following features: Various line modes External PPPoE dial-up access Internal PPPoE/PPPoA dial-up access 1483Bridged/1483Routed with dynamic ip or static ip Multiple PVCs (the number of PVCs support is eight) DHCP server/relay Static route Network Address Translation(NAT) DMZ Virtual Server Universal plug and play (UPnP) Dynamic Domain Name Server(DDNS) One-level password and username Network Time Protocol(NTP) Firmware upgrading through Web, TFTP, or FTP Resetting to the factory defaults through Reset button or Web Diagnostic test Web interface Telnet CLI IP/MAC/URL Filter Application layer service QOS Port binding 4 GO-DSL-N150 User Manual 2 Hardware Installation Step 1 Connect the DSL interface of the device and the Modem interface of the splitter through a telephone cable. Connect the phone to the Phone interface of the splitter through a cable. Connect the incoming line to the Line interface of the splitter. The splitter has three interfaces: Line: Connect to a wall phone jack (RJ-11 jack). Modem: Connect to the ADSL jack of the device. Phone: Connect to a telephone set. Connect the LAN interface of the device to the network card of the PC through an Ethernet cable (MDI/MDIX). Step 2 Note: Use twisted-pair cables to connect with the hub or switch. Step 3 Plug one end of the power adapter to the wall outlet and connect the other end to the Power interface of the device. Connection 1 Figure 1 shows the application diagram for the connection of the router, PC, splitter and the telephone sets, when no telephone set is placed before the splitter. 5 GO-DSL-N150 User Manual Figure 1 Connection diagram (Without connecting telephone sets before the splitter) Connection 2 Figure 2 shows the connection when the splitter is installed close to the router.*

 *Figure 2 Connection diagram (Connecting a telephone set before the splitter) 6 GO-DSL-N150 User Manual Note: When connection 2 is used, the filter must be installed close to the telephone cable. See Figure2. Do not use the splitter to replace the filter. Installing a telephone directly before the splitter may lead to failure of connection between the device and the central office or failure of Internet access or slow connection speed.*

*If you really need to add a telephone set before the splitter, you must add a microfilter before a telephone set. Do not connect several telephones before the splitter or connect several telephones with the microfilter. 7 GO-DSL-N150 User Manual 3 About the Web Configuration This chapter describes how to configure the router by using the Web-based configuration utility. 3.1 Access the Router The following is the detailed description of accessing the router for the first time.*

*Step 1 Step 2 Open the Internet Explorer (IE) browser and enter http://192.168.1.1. In the Login page that is displayed, enter the username and password. The username and password of the user are admin and 1234. When you log in, the page shown in the following figure appears. You can check, configure and modify all the settings. Note: In the Web configuration page, the settings can be saved permanently. 3.*

*2 Status In the navigation bar, click Status. In the Status page that is displayed contains Device Info, System Log and Statistics. 8 GO-DSL-N150 User Manual 3.2.1 Device Info Choose Status > Device Info. The page that is displayed shows the current status and some basic settings of the router, such as Firmware Version, LAN, WAN, ADSL and other information. 3.2.2 System Log Choose Status > System Log, the page shown in the following figure appears. In this page, you can view or refresh the system log.*

*9 GO-DSL-N150 User Manual 3.2.3 Statistics Choose Status > Statistiterface of your router. 15 GO-DSL-N150 User Manual 16 GO-DSL-N150 User Manual The following table describes the parameters of this page: Field Description You can select a virtual circuit from the Virtual Circuit drop-list. Click PVCs Summary you can view eight PVCs (from PVC0 to PVC7), and only PVC0 status is activated by default.*

*Status VPI VCI ATM QoS You can select Activated or Deactivated for currently selected virtual circuit. Tly. You can choose Disabled, IGMP v1 or IGMP v2. Select PPPoA/PPPoE in the ISP encapsulation if your ISP requires you to use a PPPoE connection. This option is typically used for DSL services. Select Dynamic PPPoE to obtain an IP address automatically for your PPPoE connection. Select Static PPPoE to use a static IP address for your PPPoE connection. Please enter the information accordingly. 21 GO-DSL-N150 User Manual 22 GO-DSL-N150 User Manual The following table describes the parameters of this page: Field Description Enter the username for PPPoE dial-up, which Username is provided by your ISP. Enter the password for PPPoE dial-up, which Password is provided by your ISP. You can choose PPPoE LLC, PPPoE Encapsulation VC-Mux, PPPoA LLC or PPPoA VC-Mux. Bridge Interface for You can choose Activated or Deactivated. PPPoE You can choose Always On Connection (Recommended), Connect On-Demand or Connect Manually. You can set a tcp mss value. The range is TCP MSS Option from 100 to 1452.*

*The default is 0. Get IP Address You can choose Static or Dynamic. You can enter the ip address for dial-up, Static IP Address which is provided by your ISP. You can enter the ip subnet mask provided by IP Subnet Mask your ISP. You can enter the gateway ip for dial-up, Gateway which is provided by your ISP. Select it to enable Network Address Translation (NAT) function. If you do not select it and you want to access the Internet NAT normally, you must add a route on the uplink equipment. Otherwise, the access to the Internet fails. Normally, it is enabled. Dynamic Route You can select RIP1, RIP2-B or RIP2-M. You can select None, Both, IN Only or OUT Direction Only. You can set a TCP MTU value. The range is TCP MTU Option from 100 to 1500. The default is 0. You can choose Disabled, IGMP v1 or IGMP Multicast v2.*

*MAC Spoofing You can choose Enabled or Disabled. After finishing, click SAVE to apply the settings of this PVC. 23 GO-DSL-N150 User Manual 3.4.2 LAN Choose Interface Setup > LAN.*

*The LAN page that is displayed contains Router Local IP, DHCP Server and DNS. In this page, you can change IP address of the router. The default IP address is 192.168.1.1, which is the private IP address of the router. The following table describes the parameters of this page: Field Description Enter the IP address of LAN interface. It is Main IP Address recommended to use an address from a block reserved for private use. This address block is 192.168.*

*1.1- 192.168.255.254. Enter the subnet mask of LAN interface. The range Main Subnet Mask Alias IP Address of subnet mask is from 255.255.0.0 to 255. 255.255.254. You may enter the secondary IP Address. 24 GO-DSL-N150 User Manual Field Dynamic Route Direction Description You can select RIP1 or RIP2.*

*You can select None, Both, IN Only or OUT Only. IGMP (Internet Group Multicast Protocol) is a Multicast session-layer protocol used to establish membership in a multicast group. You can choose Disabled, IGMP v1 or IGMP v2. You may select Activated or Deactivated. After IgmpSnoop Activating this function, the packets of the IGMP broadcast will not be sent to the LAN interface not belonging to the group.*

*You can choose Disabled, Enabled or Relay. If set to DHCP Server, the router can assign IP DHCP addresses, IP default gateway and DNS Servers to the host under Windows95, Windows NT and other operation systems that support the DHCP client. Starting IP Address IP Pool Count Lease Time The starting IP address for the DHCP server's IP assignment The max user pool size The lease time determines the period that the host retains the assigned IP addresses before the IP addresses change. The default is 259200 seconds. You can choose Use Auto Discovered DNS Server Only or Use User Discovered DNS Server Only. If you select Auto Discovered, the DNS Relay router accepts the first received DNS assignment from one of the PPPoA, PPPoE or MER enabled PVC(s) during the connection establishment. If select User Discovered, enter the IP addresses of the primary and secondary DNS servers. Dynamic Host*

*Configuration Protocol (DHCP) allows the individual PC to obtain the TCP/IP configuration from the centralized DHCP server. You can configure this router as a DHCP server or disable it. The DHCP server can assign IP address, IP default gateway and DNS server to DHCP clients.*

*This router can 25 GO-DSL-N150 User Manual also act as a surrogate DHCP server (DHCP proxy) where it relays IP address assignment from an actual DHCP server to clients. You can enable or disable DHCP server or DHCP proxy. In the DHCP field, choose Disabled, the page shown in the following figure appears. In the DHCP field, choose DHCP Relay, the page shown in the following figure appears.*

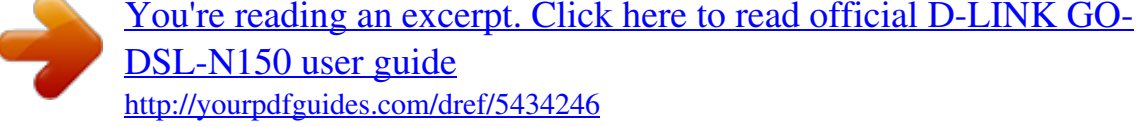

 *Enter a server IP address running on WAN side. 26 GO-DSL-N150 User Manual 3.4.3 Wireless Choose Interface Setup > Wireless. The page as shown in the following figure appears. The Wireless page contains Access Point Settings, 11n Settings, Multiple SSIDs Settings, WPS Settings and Wireless MAC Address Filter.*

*27 GO-DSL-N150 User Manual The following table describes the parameters of this page: Field Access Point Description You may choose Activated or Deactivated. Countries apply their own regulations to both the Channel allowable channels, allowed users and maximum power levels within these frequency ranges. The default is Auto. Beacon Interval RTS/CTS Threshold Fragmentation Threshold Beacon Interval range is from 20 to 1000. RTS/CTS Threshold range is from 1500 to 2347.*

*Fragmentation Threshold range are only even numbers between 256 and 2346. DTIM range is from 1 to 255. A delivery traffic indication message is a kind of traffic indication DTIM message (TIM) which informs the clients of the presence of buffered multicast/broadcast data on the access point. Comply with the IEEE 802.11b/g and IEEE802.*

*11n Wireless Mode Channel Bandwidth Extension Channel Guard Interval MCS SSID index SSID standards. You can select 802.11b, 802.11g, 802.11b+g, 802.11n, 802.11g+n or 802.11b+g+n. Supporting 20MHz/40MHz Dual Channel. The fied displays the current extension channel is above or below the current control channel.*

*You can set 800 nsec or AUTO. You can set an MCS index from 0 and 7, or select AUTO. Supporting only a root SSID to be modified The service set identification (SSID) is a unique name to identify the router in the wireless LAN. You may modify the SSID. Select whether the router broadcasts SSID or not.* You can select Yes or No. Broadcast SSID *II* Select Yes, and the wireless client searches the router through broadcasting SSID. *II* Select No to hide SSID, and *the wireless 28 GO-DSL-N150 User Manual Field Description client can not search the SSID. WPS technology allows new customers without a previouslyestablished Use WPS account to securely connect to your network at the Wi-Fi hotspot, create and pay for an account, and access the Internet. WPS state WPS mode Start WPS WPS progress Reset to OOB Support Configured mode.*

*You can set PIN code or PBC. Click to start WPS progress This field indicates current WPS progress status. Click Reset to OOB (out of box) to reset all Wi-Fi setting to default. The service set identification (SSID) is a unique SSID name to identify the router in the wireless LAN. You may modify the SSID. You can set a type from Disabled, WEP-64Bits, Authentication Type WEP-128Bits, WPA-PSK, WPA2-PSK, WPA-PSKWPA2-PSK. Active Activate or deactivate Wireless MAC Address Filter. You can set Action Allow Association or Deny Association to make Wireless LAN station(s) association. This function can be used to allow or deny access to certain wireless clients based on their MAC Address. Mac Address #1~8 You can set eight Mac Addresses at most.*

*3.5 Advanced Setup In the navigation bar, click Advanced Setup. In the Advanced Setup page that is displayed contains Firewall, Routing, NAT, QoS, VLAN and ADSL. 29 GO-DSL-N150 User Manual 3.5.1 Firewall Choose Advanced Setup > Firewall. The page shown in the following figure appears. You can select this option to automatically detect and block Denial of Service (DoS) attacks such as Ping of Death, SYN Flood, Port Scan and Land Attack. 3.5.*

*2 Routing Click Advanced Setup > Routing, the page shown in the following figure appears. It displays routing table information. Click ADD ROUTE, the page shown in the following figure appears. This page is used to configure the routing information. You may add, edit or drop the static route. 30 GO-DSL-N150 User Manual The following table describes the parameters and buttons of this page: Field Destination IP Address IP Subnet Mask Gateway IP Address Metric You can enter the IP address of the next hop in the IP route to the destination device, or bind with a pvc interface. The metric cost for the destination. Enter the subnet mask of the destination device. Description Enter the IP address of the destination device. 3.*

*5.3 NAT Click Advanced Setup > NAT, the page shown in the following figure appears. In this page, you can set up the NAT (Network Address Translation) function for your ADSL router. This function allows you to share one WAN IP address for multiple computers on your LAN. 31 GO-DSL-N150 User Manual The following table describes the parameters and buttons of this page: Field Virtual Circuit function.*

*This field shows the current NAT status for the current NAT Status VC. The status is enable or disabled, depending on the WAN connection's NAT is enable or disabled. Demilitarized Zone (DMZ) is used to provide Internet services without sacrificing unauthorized access to its local private network. Typically, the DMZ host contains devices accessible to Internet traffic, such as web (HTTP) servers, FTP servers, SMTP (e-mail) servers and DNS servers. In the NAT page, select the number of IPs as Single and click DMZ, and the page shown in the following figure appears.*

*Description Choose a Virtual Circuit Index to set up for the NAT The following table describes the parameters of this page: 32 GO-DSL-N150 User Manual Field DMZ DMZ Host IP Address Description Select Enable to enable this function. Enter the specified IP Address for DMZ host on the LAN side. In the NAT page, select the number of IPs as Single and choose Virtual Server, and the page shown in the following figure appears. The Virtual Server is the server(s) behind NAT (on the LAN), for example, Web server or FTP server, which you can make visible to the outside world even though NAT makes your whole inside network appear as a single machine to the outside world. The following table describes the parameters of this page: 33 GO-DSL-N150 User Manual Field Rule Index Application Protocol Description The Virtual server rule index for this VC. You can specify 10 rules in maximum. All the VCs with single IP will use the same Virtual Server rules. Select an application type for this VC. Select a protocl type for this VC Enter the specific Start and End Port numbers you want Start/End Port Number to forward. If it is one port only, you can enter the End port number the same as Start port number.*

*For example, if you want to set the FTP Virtual server, you can set both the start and end port number as 21. Local IP Address The Virtual server rule index for this VC. You can Rule specify 10 rules in maximum. All the VCs with single IP will use the same Virtual Server rules. In the NAT page, select the number of IPs as Multiple and choose IP Address Mapping (for Multiple IP Service), and the page shown in the following figure appears. Enter the IP Address for the Virtual Server in LAN side. 34 GO-DSL-N150 User Manual The following table describes the parameters of this page: Field Rule Index Description The Virtual server rule index for this VC. You can specify 10 rules in maximum.*

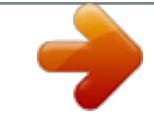

## [You're reading an excerpt. Click here to read official D-LINK GO-](http://yourpdfguides.com/dref/5434246)[DSL-N150 user guide](http://yourpdfguides.com/dref/5434246)

<http://yourpdfguides.com/dref/5434246>

 *All the VCs with single IP will use the same Virtual Server rules. There are four types of One-to-One, Many-to-One, Rule Type Many-to-Many Overload and Many-to-Many No-overload.*

*Enter the local IP Address you plan to mapped to. Local Start IP is the starting local IP address and Local End Local Start/ End IP IP is the ending local IP address. If the rule is for all local IPs, then the Start IP is 0.0.0.*

*0 and the End IP is 255.255.255.255. Enter the public IP Address you want to do NAT.*

*@@@@@@@@After activating 36 GO-DSL-N150 User Manual Field interface. @@@@The destination IP address of the rule. @@Port Range is from 0 to 65535. The Source MAC address of the rule. @@The source IP address of the rule. @@You can choose TCP/UDP, TCP, UDP, ICMP or IGMP.*

*@@@@It has 12 bits and allows the identification of 4096 (2^12) VLANs. Of the 4096 possible VIDs, a VID of 0 is used to identify priority frames and value 4095 (FFF) is reserved, so the maximum possible VLAN configurations are 4,094. IPP/DS Field IP Precedence When IPP/TOS is set, select the IP Precedence ranging from 0 to 7. Can set IPP/TOS or DSCP.*

*You may establish at most sixteen QoS rules. You may select Activated or Deactivated. The QoS rule can be set if it is activated. @@Choose the Ethernet Interface. @@IEEE 802.1p establishes eight levels of priority (0 ~ 7). @@@@@@@@@@Queue # Select Low, Medium, High or Highest. @@DSCP Range is from 0 to 63. Description In the above page, click Add to save the discipline. @@@@@@@@@@Click it to go the the VLAN Group Setting page. Assign the PVID to ATM VCs. @@Click it to delete the current group setting. Cancel the current group setting. Description Define the VLAN Group ID (1 to 8). Choose to active or deactive the VLAN group.*

*Input a VLAN ID for the Group. Select what ATM VCs (0 to 7) will join the VLAN group. Also choose whether it will be tagged or untagged. Select what Ethernet ports (1 to 4) will join the VLAN group. Also Choose whether it will be tagged or untagged.*

*@@@@@@The router negotiates the modulation modes with the DSLAM. @@The default is Auto Sync-Up. @@@@@@@@Support WAN, LAN and Both. Only the devices whose MAC addresses are listed in the Access Control Listing can access the router. Description You can establish sixteen ACL rules at most. Click to enable or disable the rule. The rule is valid if the IP is in this range. 3.6.2 Filter Choose Access Management > Filter, and the page shown in the following figure appears.*

*Select IP/MAC Filter type. The user can set IP/MAC Filter, Application Filter and URL Filter. 3.6.2.1 IP/MAC Filter Choose Access Management > Filter, and the page shown in the following figure appears. The user can set different IP filter rules of a given protocol (TCP, 43 GO-DSL-N150 User Manual UDP or ICMP) and a specific direction (incoming, outgoing, or both) to filter the packets. The following table describes the parameters and buttons of this page: Field Filter Type Selection IP/MAC Filter Rule Index Interface Direction Filter. You can choose an IP / MAC Filter Set Index from 1 to 12. You can select an interface from the eight pvcs or the lan interface.*

*Choose Both, Incoming or Outgoing. Description Support IP / MAC Filter, Application Filter and URL 44 GO-DSL-N150 User Manual Field Rule Type Source IP Address Port Number Destination IP Address Protocol Enter the Port Number. 0 means don't care. Enter the Destination IP Address. 0. 0.0.0 means Don't care. Support TCP, UDP or ICMP. Choices are Forward and Next.*

*Select what happens to the data in question if the rule you are currently Rule Unmatched editing is unmatched. Next means that the data is then compared to the next IP filter rule. Forward means that the data will be allowed into your system. Note that a Forward rule should be the last rule, as no data will be compared to rules after a Forward rule. Support IP or MAC. Enter the Source IP Address. 0.0.0.0 means don't care.*

*Description 3.6.2.2 Application Filter Choose Access Management > Filter, and the page shown in the following figure appears. Select Application Filter type. The user can set Application rules to filter the ICQ, MSN, YMSG, Real Audio/Video packets. 45 GO-DSL-N150 User Manual The following table describes the parameters and buttons of this page: Field Application Filter ICQ MSN YMSG Real Audio/Video rule. Set Allow or Deny ICQ packets. Set Allow or Deny MSN packets. Set Allow or Deny YMSG packets.*

*Set Allow or Deny Real Audio/Video packets. Description Choose to activate or deactivate the Application Filter 3.6.2.3 URL Filter Choose Access Management > Filter, and the page shown in the following figure appears.*

*Select URL Filter type. The user can set URL rules to prevent the LAN users to access. 46 GO-DSL-N150 User Manual The following table describes the parameters and buttons of this page: Field Active URL Index URL Description Make URL Filter rule activated or deactivated. Can set an URL Filter Index from 1 to 16. Enter the URL that needs to be filtered.*

*3.6.3 SNMP Choose Access Management > SNMP, and the page shown in the following figure appears. Simple Network Management Protocol is used for exchanging information between network devices. The following table describes the parameters and buttons of this page: Field Get Community Set Community Description Select to set the password for incoming Get requests from the management station. Select to set the password for incoming Set requests from the management station. 3.6.4 UPnP Choose Access Management > UPnP, the page shown in the following figure appears. This page is used to configure the upnp parameters.*

*UPnP (Universal Plug and Play) is a distributed, open networking standard that uses TCP/IP for simple peer-to-peer network connectivity between devices. An 47 GO-DSL-N150 User Manual UPnP device can dynamically join a network, obtain an IP address, convey its capabilities and learn about other devices on the network. @@UPnP broadcasts are only allowed on the LAN. The following table describes the parameters of this page: Field UPnP Auto-configured Description You can choose Activated or Deactivated. UPnP network devices can automatically configure network addressing, announce their presence in the network to other UPnP devices and enable exchange of simple product and service descriptions. 3.6.5 DDNS Choose Access Management > DDNS, the page shown in the following figure appears. The Dynamic Domain Name System (DDNS) lets you use a static host name with a dynamic IP address. @@The user also can decide to turn on DYNDNS Wildcard or not.*

*48 GO-DSL-N150 User Manual The following table describes the parameters of this page: Field Dynamic DNS My Host Name E-mail Address Username Password Wildcard support Description Choose to activate or deactivate DDNS function. @@@@There is only one account that can access Web-*

*Management interface. @@Admin has read/write access privilege. @@Enter the new password again. @@@@@@If a NTP server is set, you will only need to set the time zone.*

*@@Choose the time zone in which area you are from the drop-down list.*

 *You can enable the daylight saving time. Set the NTP server manually. @@You can upgrade the firmware of the Router in this page. @@@@Then you can save the configuration file of the router.*

*After selecting the file, click UPGRADE to starting upgrading the file. Click Browse to select the configuration file. Description Click Browse to select the firmware file. 3.7.4 SysRestart Choose Maintenance > SysRestart, the page shown in the following figure appears. User can restart the device with current settings or factory default settings. 52 GO-DSL-N150 User Manual The following table describes the parameters of this page: Field Current Settings Factory Default Settings Description Save the current settings and then reboot the router. Reset to the factory default settings and then reboot the router. 3.*

*7.5 Diagnostics Choose Maintenance > Diagnositics, the page shown in the following figure appears. The page shows the test results for the connectivity of the physical layer and protocol layer for both LAN and WAN sides. The following table describes the parameters of this page: Field Virtual Circuit Description Choose a PVC from the drop down list to test. 53 GO-DSL-N150 User Manual 3.8 Help In the navigation bar, click Help. The Help page that is displayed contains Quick Start, Interface Setup, Advanced Setup, Access Management, Maintenance and Status. You can get information on detailed functions and parameter configuration of the device. 3.8.*

*1 Quick Start Choose Help > Quick Start, the page shown in the following figure appears. 3.8.2 Interface Setup Choose Help > Interface Setup, the page shown in the following figure appears. This page that is displayed contains Internet Settings, LAN Settings and Wireless LAN Settings.*

*Internet Settings Internet :: ATM VC ATM settings are used to connect to your ISP. Your ISP provides VPI, VCI settings to you. In this Device, you can totally setup 8 VCs on different encapsulations, if you apply 8 different virtual circuits from your ISP. You need to activate the VC to take effect. For PVCs management, you can use ATM QoS to setup each PVC traffic line's priority.*

*Virtual Circuit: Select the VC number you want to setup. VPI: Virtual Path Identifier. VCI: Vitrual Channel Identifier. ATM QoS: Select the Quality of Service types for this Virtual Circuit. The ATM QoS types include CBR (Constant Bit Rate), VBR (Variable Bit Rate) and UBR 54 GO-DSL-N150 User Manual (Unspecified Bit Rate). These QoS types are all controlled by the parameters specified below, including PCR, SCR and MBS. PCR: Peak Cell Rate. SCR: Sustained Cell Rate. MBS: Maximum Burst Size. Internet :: Encapsulation Dynamic IP: Select this option if your ISP provides you an IP address automatically.*

*This option is typically used for Cable services. Please enter the Dynamic IP information accordingly. Static IP: Select this option to set static IP information. You will need to enter in the Connection type, IP address, subnet mask, and gateway address, provided to you by your ISP. Each IP address entered in the fields must be in the appropriate IP form, which are four IP octets separated by a dot (x.x.x.x). The Router will not accept the IP address if it is not in this format. PPPoA/PPPoE: Select this option if your ISP requires you to use a PPPoE connection.*

*This option is typically used for DSL services. Select Dynamic PPPoE to obtain an IP address automatically for your PPPoE connection. Select Static PPPoE to use a static IP address for your PPPoE connection. Please enter the information accordingly. Bridge Mode: The modem can be configured to act as a bridging device between your LAN and your ISP.*

*Bridges are devices that enable two or more networks to communicate as if they are two segments of the same physical LAN. Please set the Connection type. Internet :: PPPoE/PPPoA Select this option if your ISP requires you to use a PPPoE connection. This option is typically used for DSL services. Select Dynamic PPPoE to obtain an IP address automatically for your PPPoE connection.*

*Select Static PPPoE to use a static IP address for your PPPoE connection. Please enter the information accordingly. Username: Enter your username for your PPPoE/PPPoA connection. Password: Enter your password for your PPPoE/PPPoA connection Encapsulation: For both PPPoE/PPPoA connection, you need to specify the type of Multiplexing, either LLC or VC Mux. 55 GO-DSL-N150 User Manual Connection Setting: For PPPoE/PPPoA connection, you can select Always on or Connect on-demand. Connect on demand is dependent on the traffic. If there is no traffic (or Idle) for a pre-specified period of time), the connection will tear down automatically. And once there is traffic send or receive, the connection will be automatically on. Static/Dynamic IP Address For PPPoE/PPPoA connection, you need to specify the public IP address for this ADSL Router. The IP address can be either dynamically (via DHCP) or given IP address provide by your ISP.*

*For Static IP, you need to specify the IP address, Subnet Mask and Gateway IP address. Internet :: NAT NAT Select this option to Activate/Deactivated the NAT (Network Address Translation) function for this VC. The NAT function can be activated or deactivated per PVC basis. Internet :: Default Route Default Route If enable this function, the current PVC will be the default gateway to internet from this device. Internet :: Dynamic Route RIP (Routing Information protocol) Select this option to specify the RIP version, including RIP-1, RIP-2M and RIP-2B. RIP-2M and RIP-2B are both sent in RIP-2 format; the difference is that RIP-2M using Multicast and RIP-2 using Broadcast format. RIP Direction Select this option to specify the RIP direction. None is for disabling the RIP function. Both means the ADSL Router will periodically send routing information and accept routing information then incorporate into routing table. IN only means the ADLS router will only accept but will not send RIP packet.*

*OUT only means the ADLS router will only send but will not accept RIP packet. Internet :: Multicast IGMP (Internet Group Multicast Protocol) is a sessionlayer protocol used to establish membership in a multicast group. The ADSL ATU-R supports both IGMP version 1 (IGMP-v1) and IGMP-v2. Select None to disable it. 56 GO-DSL-N150 User Manual Internet :: MAC Spoofing MAC Spoofing (Internet MAC Spoofing) is XXXX.*

*LAN settings These are the IP settings of the LAN interface for the device. These settings may be referred to as Private settings. You may change the LAN IP address if needed. The LAN IP address is private to your internal network and cannot be seen on the Internet. LAN :: Dynamic Route Please refer to Internet::Dynamic Route.*

*The only difference is the interface. LAN :: Multicast Please refer to Internet::Multicast. The only difference is the interface. LAN :: DHCP Server DHCP stands for Dynamic Host Control Protocol. The DHCP Server gives out IP addresses when a device is booting up and request an IP address to be logged on to the network. That device must be set as a DHCP client to obtain the IP address automatically.*

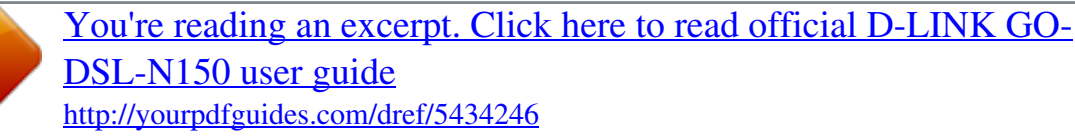

 *By default, the DHCP Server is enabled. The DHCP address pool contains the range of the IP address that will automatically be assigned to the clients on the network. Starting IP Address: The starting IP address for the DHCP server's IP assignment. IP Pool Count: The max user pool size.*

Lease Time: The length of time for the IP lease. LAN :: DHCP Relay A DHCP relay is a computer that forwards DHCP data between computers that request *IP addresses and the DHCP server that assigns the addresses. Each of the device's interfaces can be configured as a DHCP relay. If it is enable, the DHCP requests from local PCs will forward to the DHCP server runs on WAN side. To have this function working properly, please run on router mode only, disable the DHCP server on the LAN port, and make sure the routing table has the correct routing entry. 57 GO-DSL-N150 User Manual DHCP Server IP for relay agent: The DHCP server IP Address runs on WAN side. LAN :: DNS Server The DNS Configuration allows the user to set the configuration of DNS DNS Relay selection If user want to disable this feature, he just need to set both Primary and secondary DNS IP to 0.0.0.0.*

*Using DNS relay, users can setup DNS server IP to 192.168.1.1 on their Computer. If not, device will perform as no DNS relay. Wireless LAN settings SSID: The SSID is a unique name to identify the ADSL Router in the wireless LAN. Wireless clients associating to the ADSL Router must have the same SSID. Broadcast SSID: Select No to hide the SSID such that a station can not obtain the SSID through passive scanning. Select Yes to make the SSID visible so a station can obtain the SSID through passive scanning. Channel ID: The range of radio frequencies used by IEEE 802. 11b/g wireless devices is called a channel. Wireless LAN :: WEP WEP (Wired Equivalent Privacy) encrypts data frames before transmitting over the wireless network. Select Disable to allow all wireless computers to communicate with the access points without any data encryption. Select 64-bit WEP or 128-bit WEP to use data encryption. Key#1~Key#4: The WEP keys are used to encrypt data. Both the ADSL Router and the wireless clients must use the same WEP key for data transmission.If you chose 64-bit WEP, then enter any 10 hexadecimal digits ("0-9", "A-F") preceded by 0x for each key (1-4). If you chose 128-bit WEP, then enter 26 hexadecimal digits ("0-9", "AF") preceded by 0x for each key (1-4).The values must be set up exactly the same on the Access Points as they are on the wireless client stations. The same value must be assigned to Key 1 on both the access point (your ADSL Router) and the client adapters, the same value must be assigned to Key 2 on both the access point and the client stations and so on, for all four WEP keys.*

*Wireless LAN :: WPA-PSK 58 GO-DSL-N150 User Manual Wi-Fi Protected Access, pre-shared key. Encrypts data frames before transmitting over the wireless network. Pre-shared Key: The Pre-shared Key are used to encrypt data. Both the ADSL Router and the wireless clients must use the same WPA-PSK key for data transmission. Wireless LAN :: Advanced setting Beacon Interval: The Beacon Interval value indicates the frequency interval of the beacon. Enter a value between 20 and 1000. A beacon is a packet broadcast by the Router to synchronize the wireless network. RTS Threshold: The RTS (Request To Send) threshold (number of bytes) for enabling RTS/CTS handshake. Data with its frame size larger than this value will perform the RTS/CTS handshake. Setting this attribute to be larger than the maximum MSDU (MAC service data unit) size turns off the RTS/CTS handshake.*

*Setting this attribute to zero turns on the RTS/CTS handshake. Enter a value between 0 and 2432. Fragment Threshold: The threshold (number of bytes) for the fragmentation boundary for directed messages. It is the maximum data fragment size that can be sent. Enter a value between 256 and 2432.*

*DTIM: This value, between 1 and 255, indicates the interval of the Delivery Traffic Indication Message (DTIM). 802.11b/g Wireless LAN :: MAC Filter You can allow or deny a list of MAC addresses associated with the wireless stations access to the ADSL Router. Status: Use the drop down list box to enable or disable MAC address filtering. Action: Select Deny Association to block access to the router, MAC addresses not listed will be allowed to access the router. Select Allow Association to permit access to the router, MAC addresses not listed will be denied access to the router. 59 GO-DSL-N150 User Manual 3.8.3 Advanced Setup Choose Help > Advanced Setup, the page shown in the following figure appears. This page that is displayed contains Firewall, Routing, NAT, QoS and ADSL. Firewall Select this option can automatically detect and block Denial of Service (DoS) attacks, such as Ping of Death, SYN Flood, Port Scan and Land Attack. Routing Select this Option will list the routing table information. You can also Add/Edit/Drop the static route. Routing :: Static Route Select this option to set static Routing information. Destination IP Address: This parameter specifies the IP network address of the final destination.*

*IP Subnet Mask: Enter the subnet mask for this destination. Gateway IP Address: Enter the IP address of the gateway. The gateway is an immediate neighbor of your ADSL Router that will forward the packet to the destination. On the LAN, the gateway must be a router on the same segment as your Router; over Internet (WAN), the gateway must be the IP address of one of the remote nodes. Metric: Metric represents the "cost" of transmission for routing purposes. IP Routing uses hop count as the measurement of cost, with a minimum of 1 for directly connected networks. Enter a number that approximates the cost for this link. The number need not to be precise, but it must between 1 and 15. In practice, 2 or 3 is usually a good number. Announced in RIP: This parameter determines if the ADSL router will include the route to this remote node in its RIP broadcasts.*

*If set to Yes, the route to this remote node will be propagated to other hosts through RIP broadcasts. If No, this route is kept private and is not included in RIP broadcasts. 60 GO-DSL-N150 User Manual NAT Select this option to setup the NAT (Network Address Translation) function for your ADSL router. Virtual Circuit: Enter Virtual Circuit Index that you plan to setup for the NAT function NAT Status: This field shows the current status of the NAT function for the current VC. Number of IPs: This field is to specify how many IPs are provided by your ISP for current VC.*

*It can be single IP or multiple IPs. Note: for VCs with single IP, they share the same DMZ and Virtual servers; for VCs with multiple IPs, each VC can set DMZ and Virtual servers. Furthermore, for VCs with multiple IPs, they can define the Address Mapping rules; for VCs with single IP, since they have only one IP, there is no need to individually define the Address Mapping rule. NAT :: DMZ A DMZ (demilitarized zone) is a host between a private local network and the outside public network.*

 *It prevents outside users from getting direct access to a server that has company data.*

*Users of the public network outside the company can access only the DMZ host. DMZ Host IP Address: Enter the specified IP Address for DMZ host on the LAN side. NAT :: Virtual Server The Virtual Server is the server or server(s) behind NAT (on the LAN), for example, Web server or FTP server, that you can make visible to the outside world even though NAT makes your whole inside network appear as a single machine to the outside world. Rule Index: The Virtual server rule index for this VC. You can specify 10 rules in maximum. All the VCs with single IP will use the same Virtual Server rules. Start & End port number: Enter the specific Start and End Port number you want to forward. If it is one port only, you can enter the End port number the same as Start port*

*number. For example, you want to set the FTP Virtual server, you can set the start and end port number to 21. Local IP Address: Enter the IP Address for the Virtual Server in LAN side.*

*61 GO-DSL-N150 User Manual NAT :: IP Address Mapping The IP Address Mapping is for those VCs that with multiple IPs. The IP Address Mapping rule is per-VC based. (only for Multiple IPs' VCs). Rule Index: The Virtual server rule index for this VC. You can specify 10 rules in maximum. All the VCs with single IP will use the same Virtual Server rules. Rule Type: There are four types of one-to-one, Many-to-One, Many-to-Many Overload and Many-to-Many Nooverload. Local Start & End IP: Enter the local IP Address you plan to mapped to. Local Start IP is the starting local IP address and Local End IP is the ending local IP address. If the rule is for all local IPs, then the Start IP is 0.*

*0.0.0 and the End IP is 255.255.255.*

*255. Public Start & End IP: Enter the public IP Address you want to do NAT. Public Start IP is the starting public IP address and Public End IP is the ending public IP address. If you have a dynamic IP, enter 0.0.*

*0.0 as the Public Start IP. QoS QoS (Quality of Service) This option will provide better service of selected network traffic over various technologies. QoS::802.1p Select this option to Activate/Deactivated the 802.1p IEEE 802.1p establishes eight levels of priority(0 ~ 7). @@Seven is the highest priority which is usually assigned to network-critical traffic such as Routing Information Protocol (RIP) and Open Shortest Path First (OSPF) table updates. @@Data classes four through one range from controlled-load applications such as streaming multimedia and business-critical traffic - carrying SAP data, for instance - down to "loss eligible" traffic. @@QoS::IP QoS Select this option to Activated/Deactivated the IP QoS on different types(IP ToS and DiffServ).*

*IP QoS function is intended to deliver guaranteed as well as 62 GO-DSL-N150 User Manual differentiated Internet services by giving network resource and usage control to the Network operator. QoS::Applications QoS Select this option to Activated/Deactivated the different application packets prioritized on the queues. QoS::VLAN Group QOS @@VID(VLAN ID) is the identification of the VLAN, which is basically used by the standard 802.1Q. It has 12 bits and allow the identification of 4096 (2^12) VLANs. Of the 4096 possible VIDs, a VID of 0 is used to identify priority frames and value 4095 (FFF) is reserved, so the maximum possible VLAN configurations are 4,094. VLAN @@Because VLANs are based on logical instead of physical connections, it is very flexible for user/host management, bandwidth allocation and resource optimization. 1. Port-Based VLAN: each physical switch port is configured with an access list specifying membership in a set of VLANs. 2.*

*ATM VLAN - using LAN Emulation (LANE) protocol to map Ethernet packets into ATM cells and deliver them to their destination by converting an Ethernet MAC address into an ATM address. The key for the IEEE 802.1Q to perform the above functions is in its tags. 802.1Q-compliant switch ports can be configured to transmit tagged or untagged frames.*

*A tag field containing VLAN (and/or 802.1p priority) information can be inserted into an Ethernet frame. If a port has an 802.1Q-compliant device attached (such as another switch), these tagged frames can carry VLAN membership information between switches, thus letting a VLAN span multiple switches. However, it is important to ensure ports with non-802.*

*1Q-compliant 63 GO-DSL-N150 User Manual devices attached are configured to transmit untagged frames. Many NICs for PCs and printers are not 802.1Qcompliant. If they receive a tagged frame, they will not understand the VLAN tag and will drop the frame. Also, the maximum legal Ethernet frame size for tagged frames was increased in 802.1Q (and its companion, 802.3ac) from 1,518 to 1,522 bytes. This could cause network interface cards and older switches to drop tagged frames as "oversized." PVID( Port VLAN ID) Each physical port has a default VID called PVID (Port VID). @@ADSL @@Please check the proper settings with your Internet service provider.*

*ADSL Mode Select the ADSL operation mode which your ADSL connection uses. ADSL Type Select the ADSL operation type which your ADSL connection uses. 3.8.4 Access Management Choose Help > Access Management, the page shown in the following figure appears. @@@@@@@@Get Community: Select to set the password for the incoming Get requests from the management station. Set Community: Select to set the password for incoming Set requests from the management station. UPnP UPnP (Universal Plug and Play) is a distributed, open networking standard that uses TCP/IP for simple peer-to-peer network connectivity between devices. A UPnP device can dynamically join a network, obtain an IP address, convey its capabilities and learn about other devices on the network. @@UPnP broadcasts are only allowed on the LAN.*

*@@@@@@This page that is displayed contains Administration, Time Zone, Firmware, SysRestart and Diagnostics. 65 GO-DSL-N150 User Manual Administration There is only one account that can access Web-Management interface. It is admin. Admin has read/write access privilege. In this web page, you can set new password for admin.*

*Time Zone @@@@If a NTP server is set, you will only need to set the time zone. If you manually set the time, you may also set Daylight Saving dates and the system time will automatically adjust on those dates. Firmware You can upgrade the firmware of the Router in this page. @@Click on Browse to browse the local hard drive and locate the firmware to be used for upgrade. SysRestart User can restart the device with current settings or factory default settings.*

*Diagnostics The Diagnostic Test page shows the test results for the connectivity of the physical layer and protocol layer for both LAN and WAN sides. 3.8.6 Status Choose Help > Status, the page shown in the following figure appears. This page that is displayed contains Device Info, System Log and Statistics. Device Info This page displays the current information for the ADSL Router. It will display the Firmware version, LAN, WAN and MAC address information.*

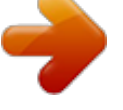

 *66 GO-DSL-N150 User Manual System Log The ADSL Router keeps a running log of events and activities occurring on the Router. If the device is rebooted, the logs are automatically cleared. Statistics The ADSL Router keeps statistic of traffic that passes through it.*

*You are able to view the amount of packets that pass through the Router on both the WAN port and the LAN port. The traffic counter will reset if the device is rebooted. You can select Ethernet/ADSL to view the statistics report of LAN/WAN. Statistics :: ADSL Line State: This field displays the ADSL connection process and status. Modulation: This field displays the ADSL modulation status for G.dmt or T1.413. Annex Mode: This field displays the ADSL annex modes for Annex A or Annex B. Max Tx Power: This field displays the transmit output power level of the ADSL Router. SNR Margin: Amount of increased noise that can be tolerated while maintaining the designed BER (bit error rate).*

*The SNR Margin is set by Central Office DSLAM. If the SNR Margin is increased, bit error rate performance will improve, but the data rate will decrease. Conversely, if the SNR Margin is decreased, bit error rate performance will decrease, but the data rate will increase. Line Attenuation: Attenuation is the decrease in magnitude of the ADSL line signal between the transmitter (Central Office DSLAM) and the receiver (Client ADSL Modem), measured in dB. It is measured by calculating the difference in dB between the signal power level received at the Client ADSL Router and the reference signal power level transmitted from the Central Office DSLAM.*

*Data Rate: This field displays the ADSL data rate. 67 .*

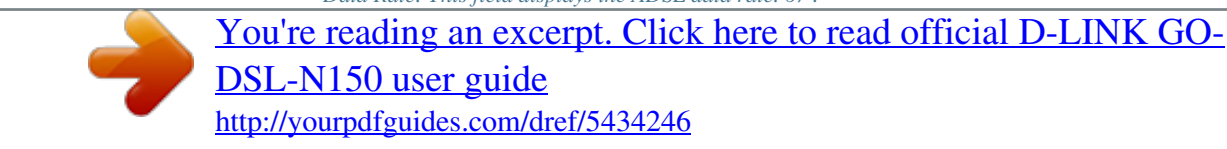